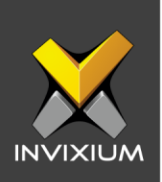

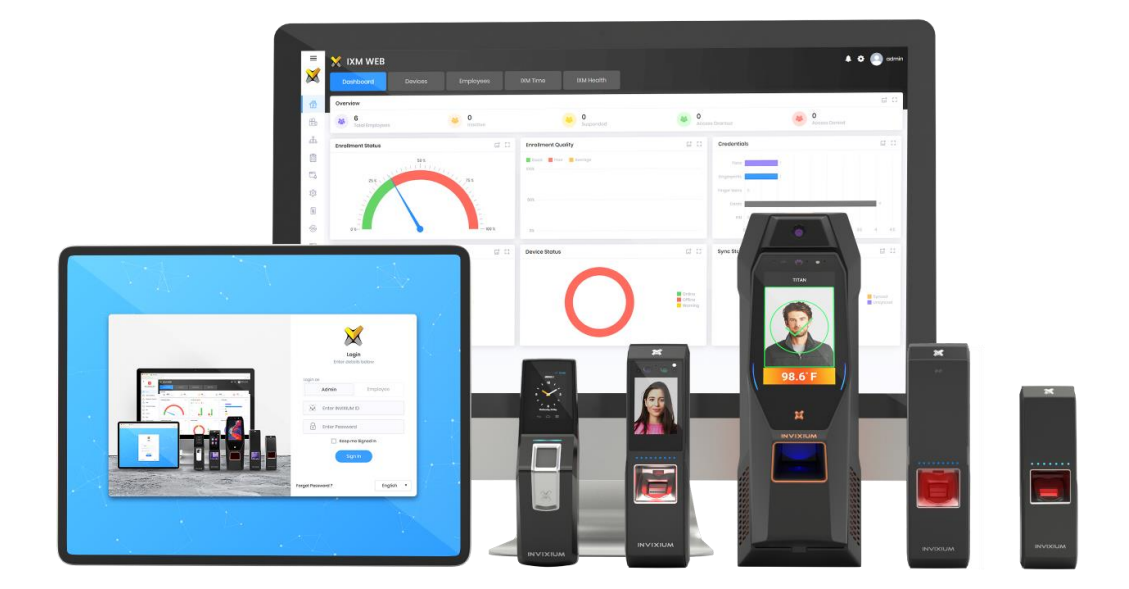

# **Feature Description Document**

Configuring IXM Link for Genetec

INVIXIUM XAD-FDD-588-02G

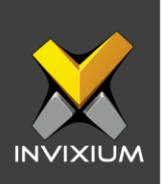

#### **Purpose**

This document outlines the process of configuring IXM Link to sync users between Invixium's IXM WEB and Genetec's access control system – Security Center.

# **Applies to**

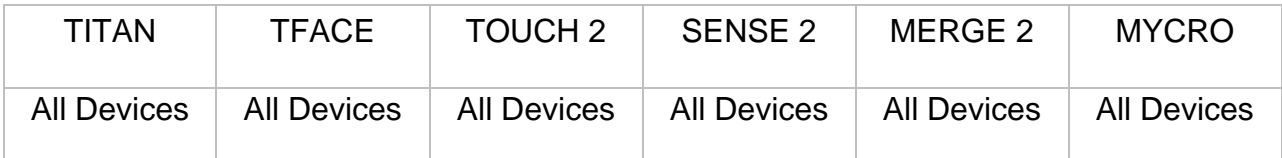

# **Description**

IXM Link is a licensed module in IXM WEB that helps to synchronize the user database between IXM WEB (from where biometric enrollment for users is performed) and leading Access Control Panel Software (from where access rules for the users and the organization are managed).

This FDD will describe how to set up and configure IXM Link if you are using Genetec's Security Center to keep IXM WEB users in sync with Security Center by using its APIs to import and export users and their cards.

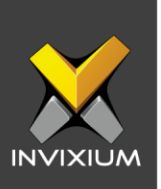

#### **Before You Start**

- 1. Ensure that you have the Genetec License for Invixium Integration. Contact your salesperson for more information.
- 2. Ensure that a Web-based SDK is created.

#### **System** >> **Roles** >> **Web-based SDK**

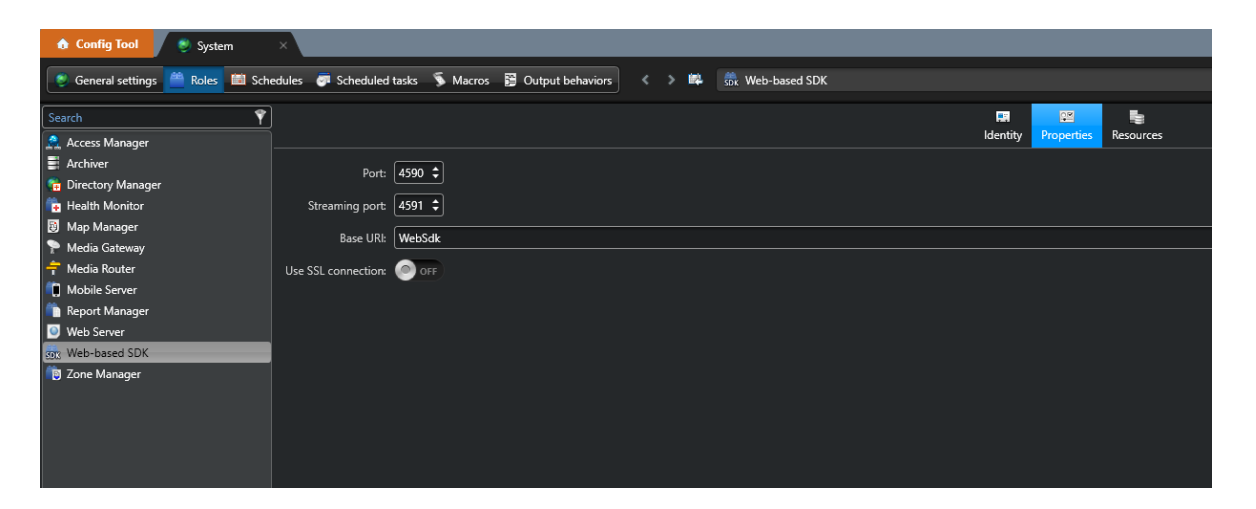

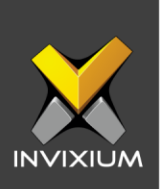

#### **Requesting a License**

1. From **Home** >> Expand the **Left Navigation Pane** >> Select the **License** tab >> Click on the **Security Center (Genetec)** icon.

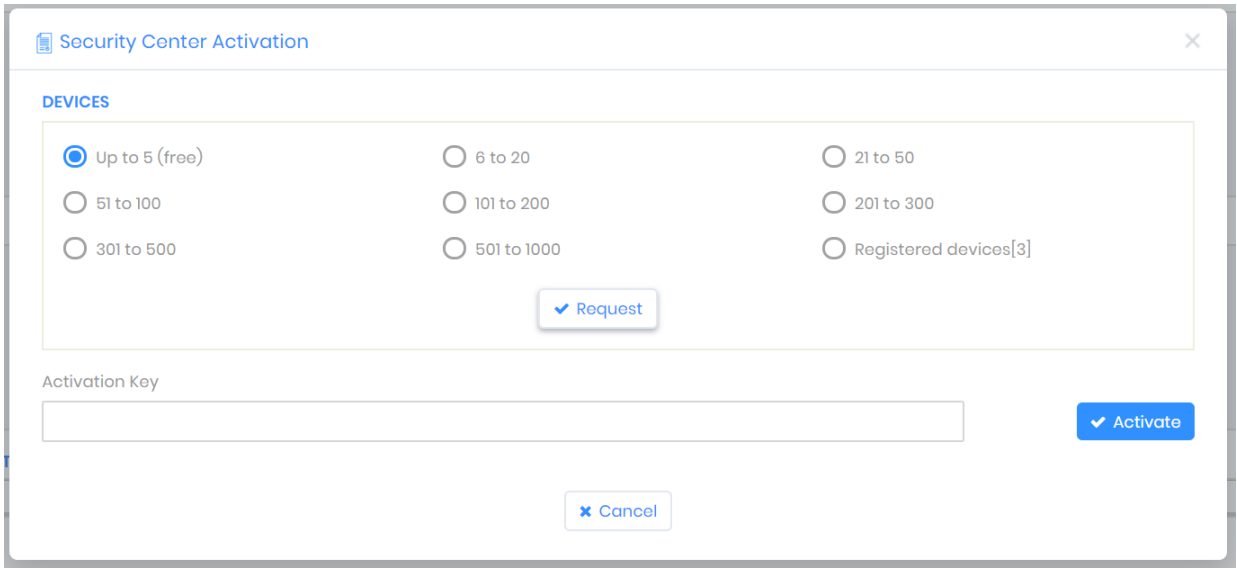

- 2. Select the required license based on the number of devices and click **Request** to see the details and send them to Invixium support to request a license.
- 3. The details screen will vary based on whether **SMTP settings are configured** in IXM WEB:
	- a. If SMTP settings are not configured, a "Copy to Clipboard" icon will appear.

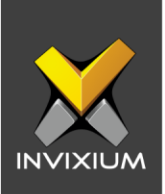

#### Request

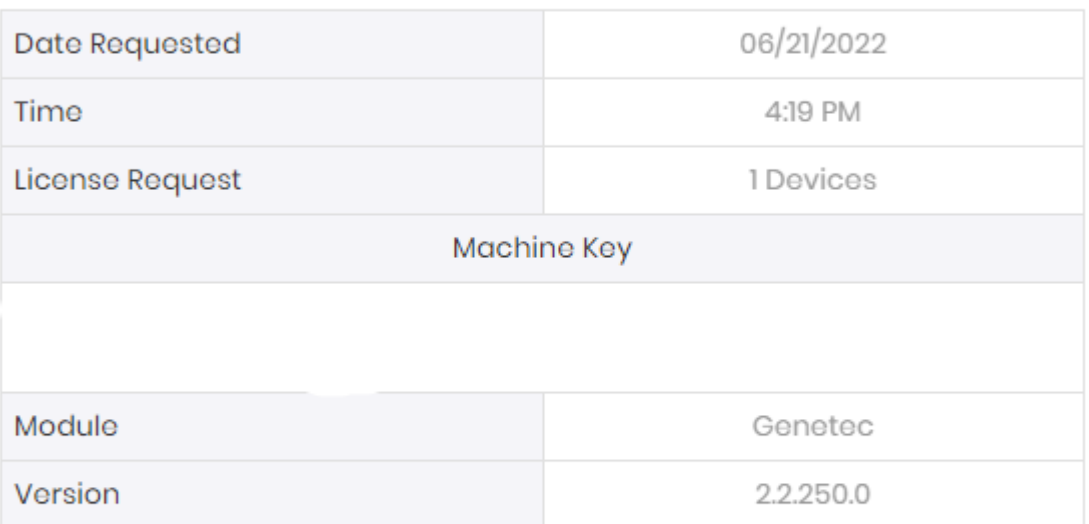

Send above details to support@invixium.com

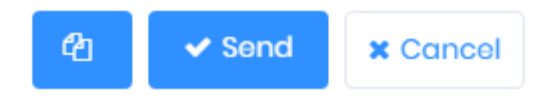

Click to copy the details and paste them in an email to **support@invixium.com** to start the licensing process.

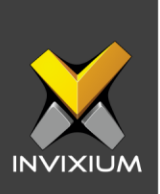

b. When SMTP settings are configured, a "Send" button and a "Copy to Clipboard" button will appear.

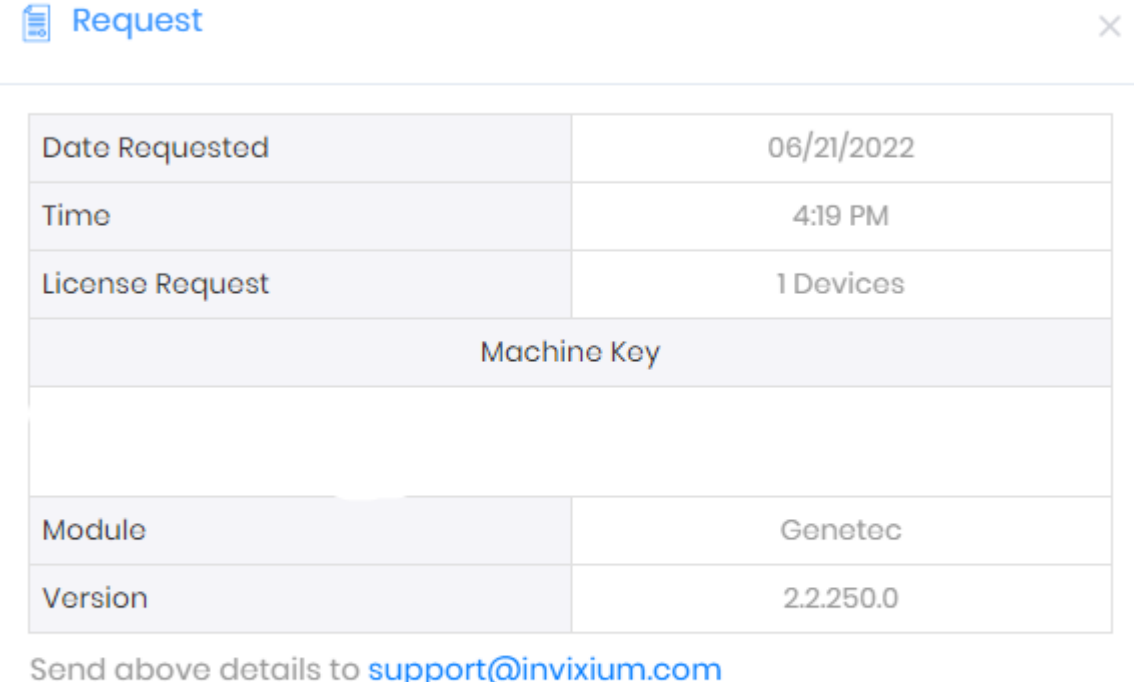

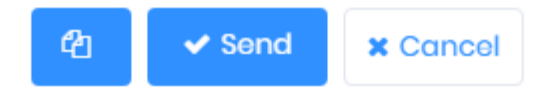

Click **Send** to directly email the details displayed to Invixium support to start the licensing process.

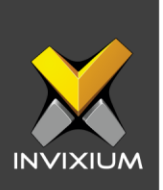

4. Once you receive the license key from Invixium, go back to the same page where you requested the license and input the license key in the Key field as shown below.

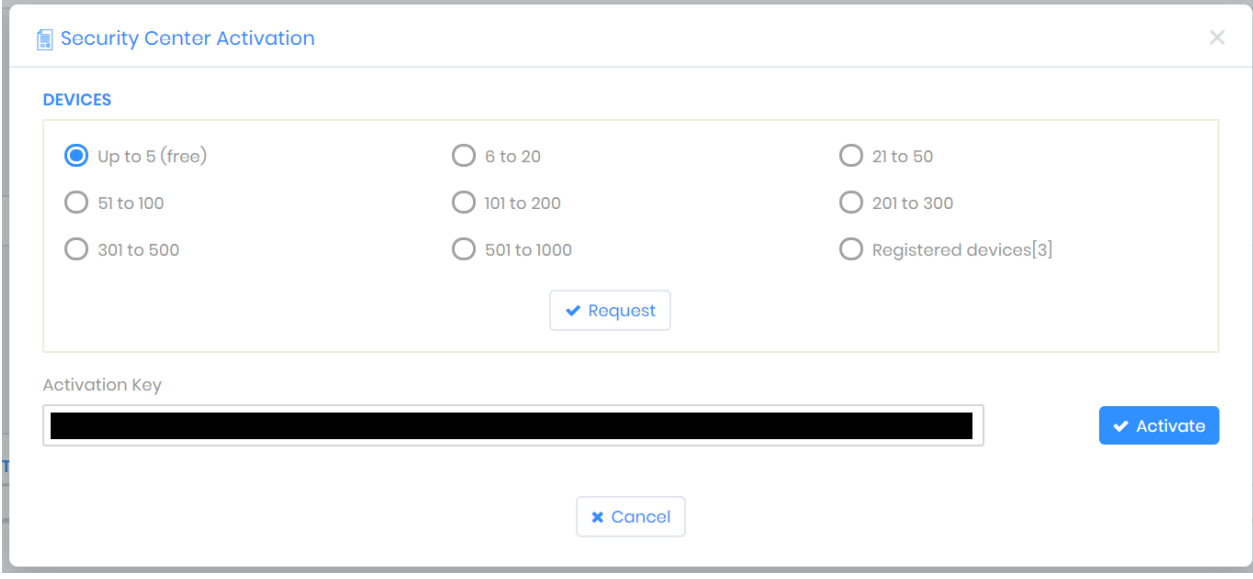

5. Click **Activate** to activate the license.

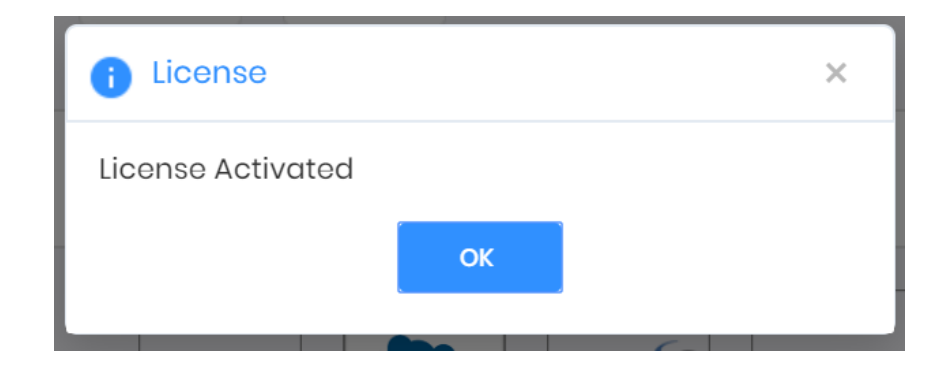

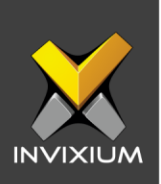

# **Configuring Wiegand to Output Genetec**

- 1. Register all IXM devices.
- 2. From **Home** >> Click the **Devices** tab on the top.
- 3. Select any device.
- 4. Navigate to the **Access Control** tab for the selected device >> Click on **Wiegand.**

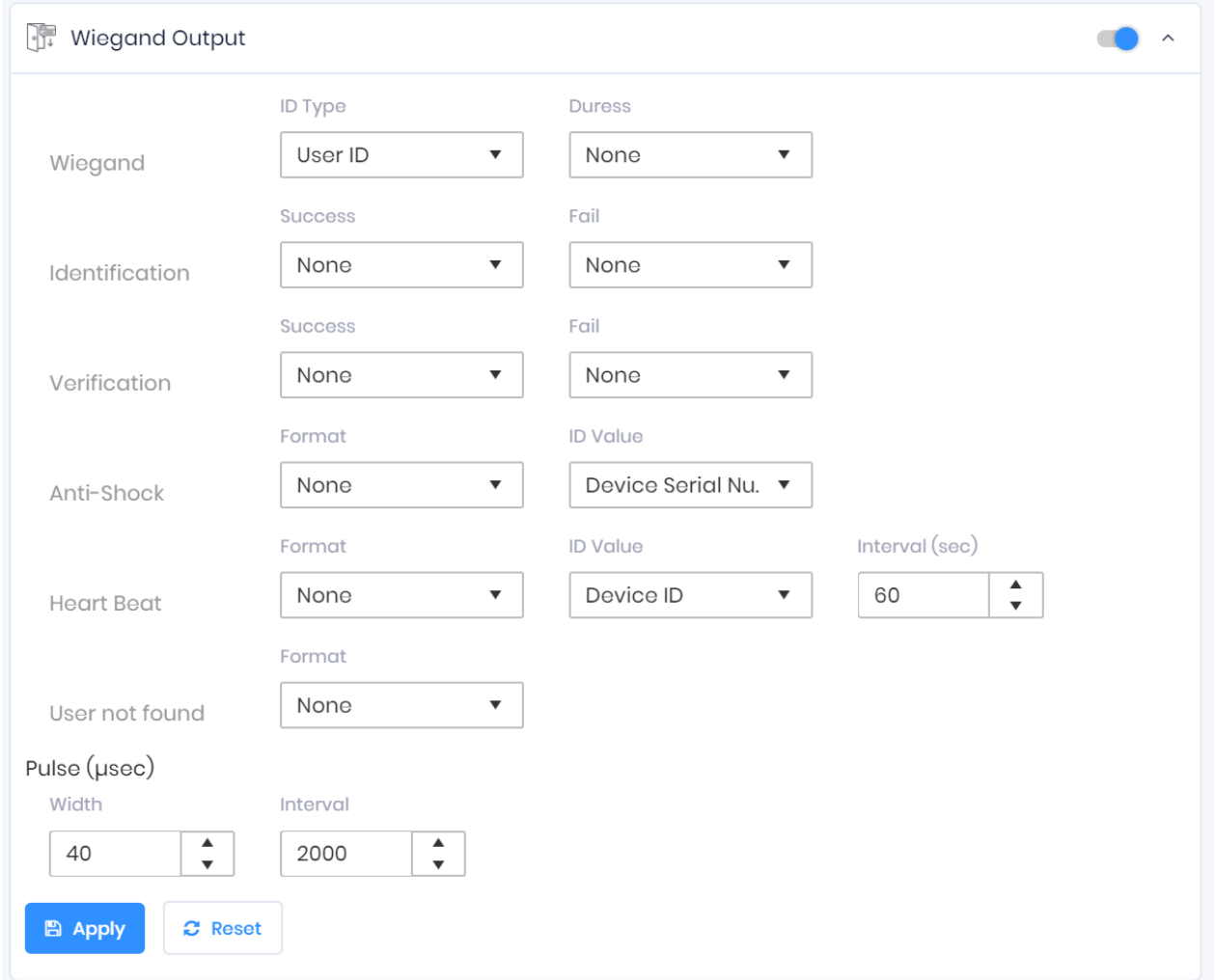

INVIXIUM XAD-FDD-588-02G

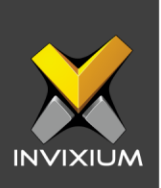

- 5. Toggle the switch on the right to enable Wiegand Output for the device.
- 6. Set ID Type of output Wiegand to Employee ID/Default/Actual Card as displayed:

*Note: Invixium devices can have up to 512-bits customizable Wiegand format. The default output is Standard 26-bit. To change the output to a different Wiegand format, refer the [Configuring Wiegand document.](mailto:Link%20to%20Configure%20Wiegand%20FDD?subject=Link%20to%20Configure%20Wiegand%20FDD)*

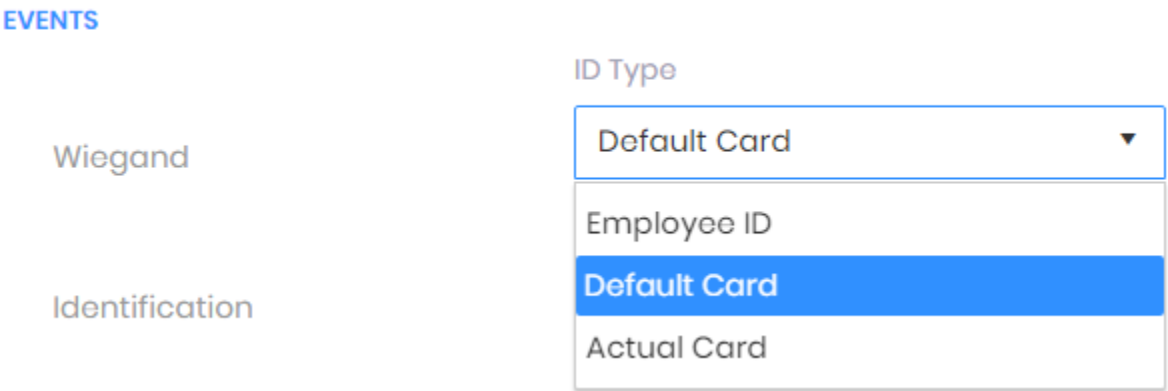

#### 7. Click **Apply**.

- 8. This will update the Wiegand Output settings of the device selected in step 3.
- *9.* If you have more devices, then follow the next steps to copy all Wiegand settings to all devices simultaneously. *Note: This copies all Wiegand output settings.*
- 10.From **Home** >> Click the **Devices** tab on the top >> Select the device in step 3 >> Click on **Broadcast** on the right.

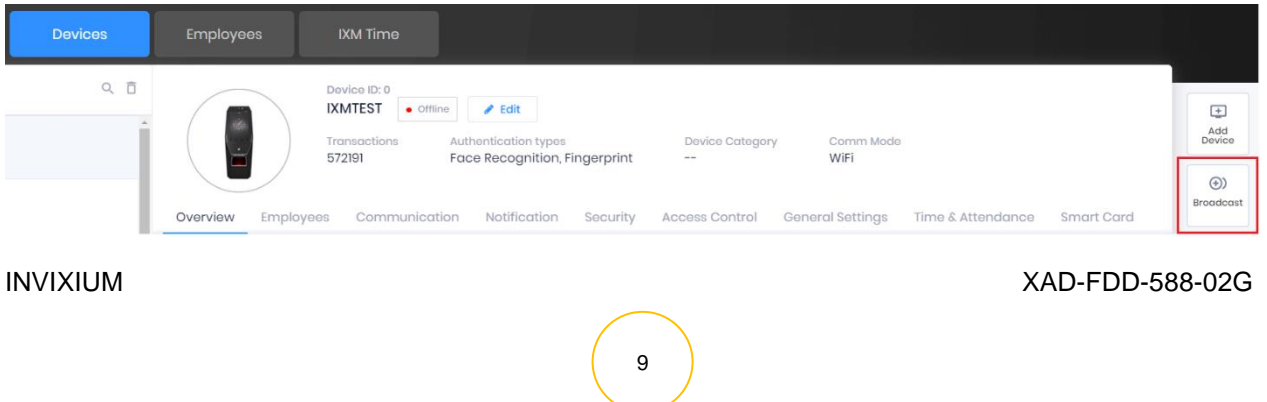

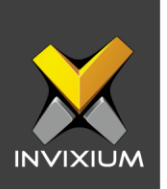

11.Select Wiegand Output as the setting that needs to be broadcasted to other devices as shown below.

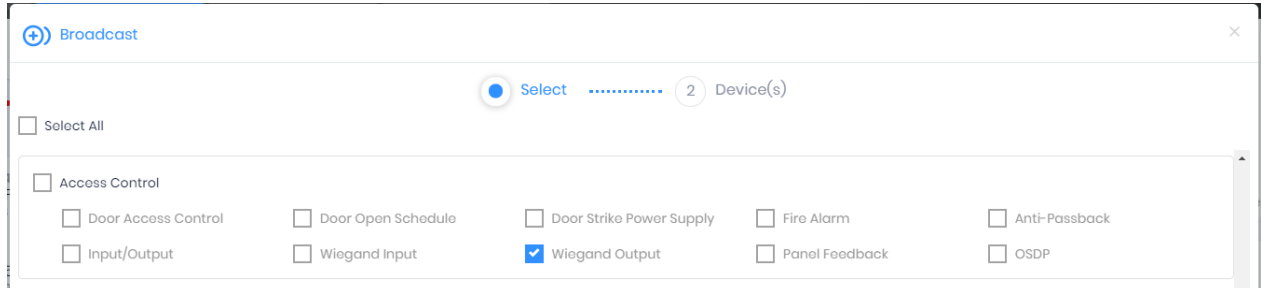

12.Click **Broadcast** and select the rest of the devices in the popup as displayed. Click **OK** to copy all Wiegand output settings of the source device to all destination devices at once.

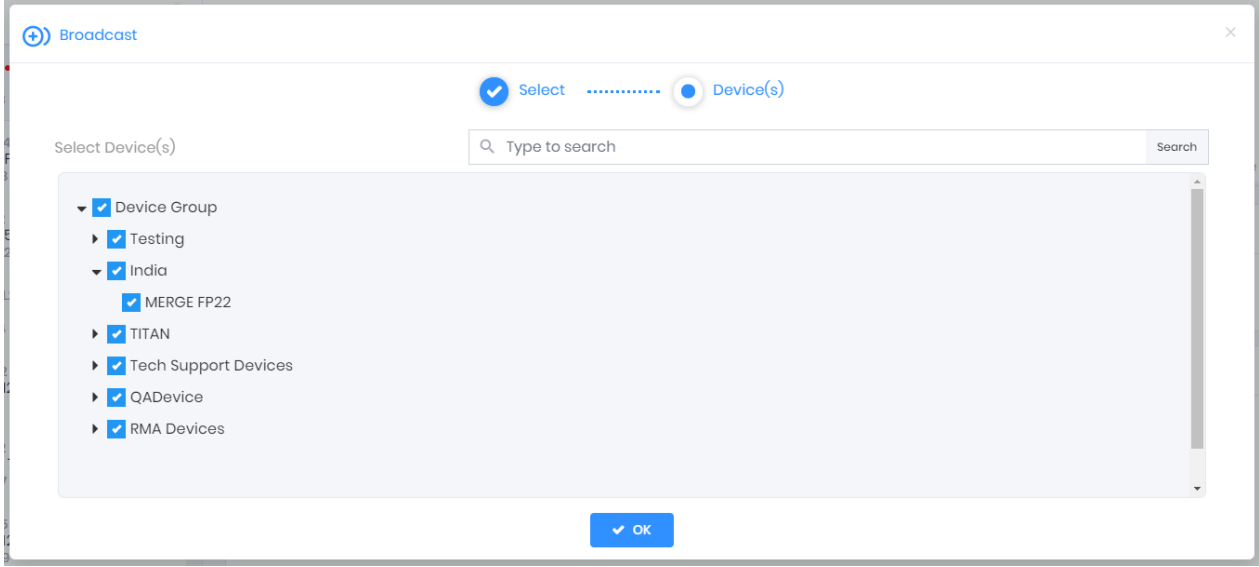

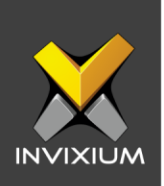

#### **Field Mappings**

Below are the Security Center fields mapped with IXM WEB.

LINK only imports or considers fields that either have an exact counterpart in IXM WEB or have some bearing on imported data.

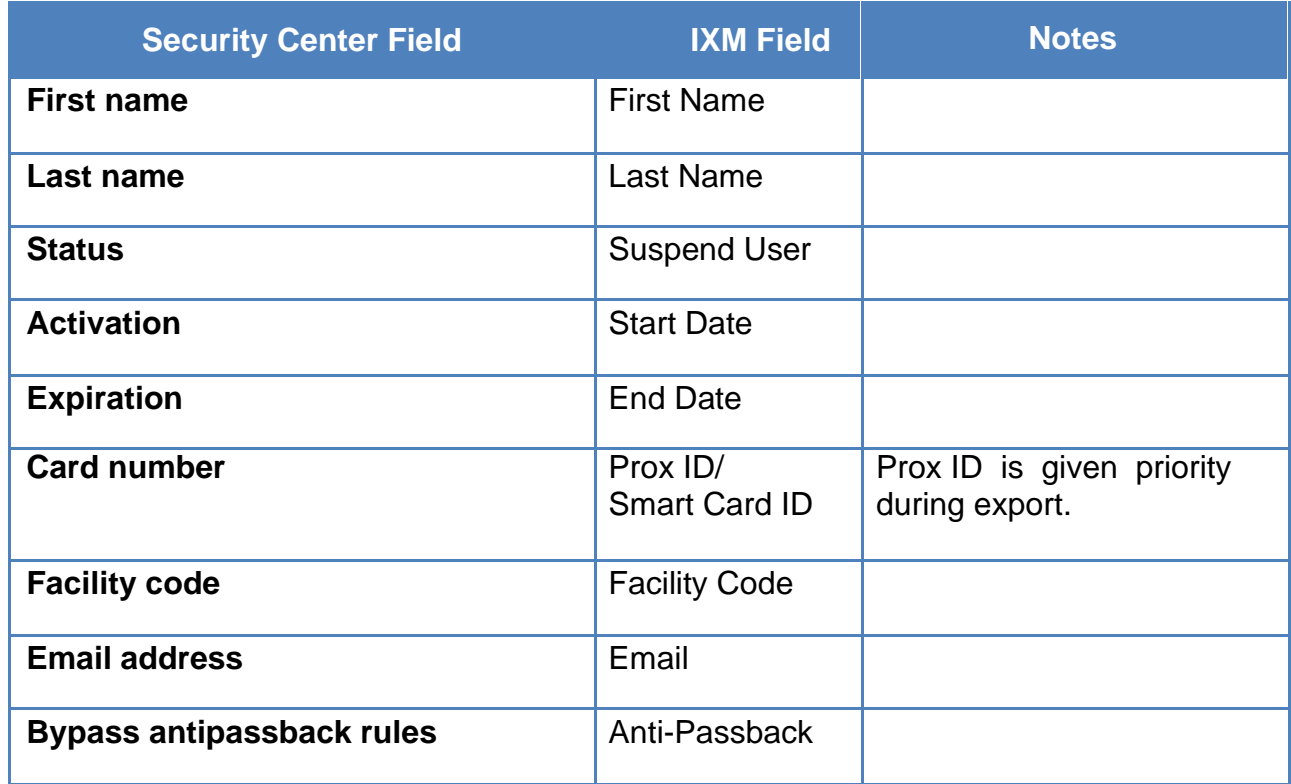

**Note:** Only one Card number and its Facility code are imported.

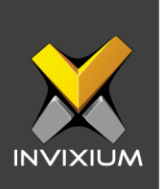

## **Configuring LINK for Genetec**

1. From **Home** >> Expand the **Left Navigation Pane** >> Select the **IXM Link** tab >> Click the **Genetec** icon. By default, the Security Center configuration is turned OFF.

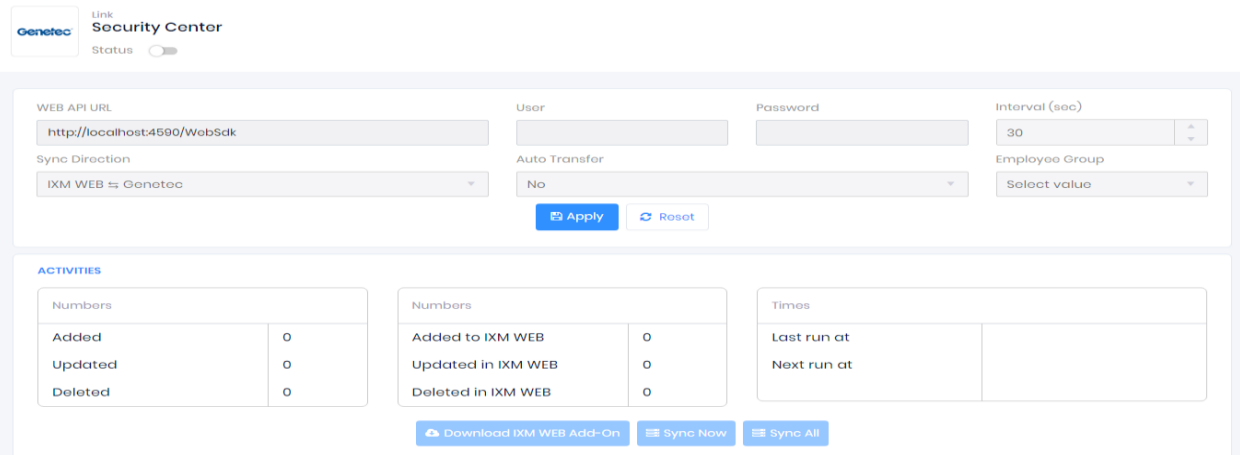

2. Enable editing configuration by toggling the switch next to the logo to **ON**. Data is not synced when the configuration is applied with this switch in the OFF position.

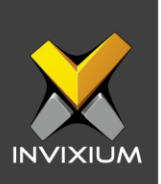

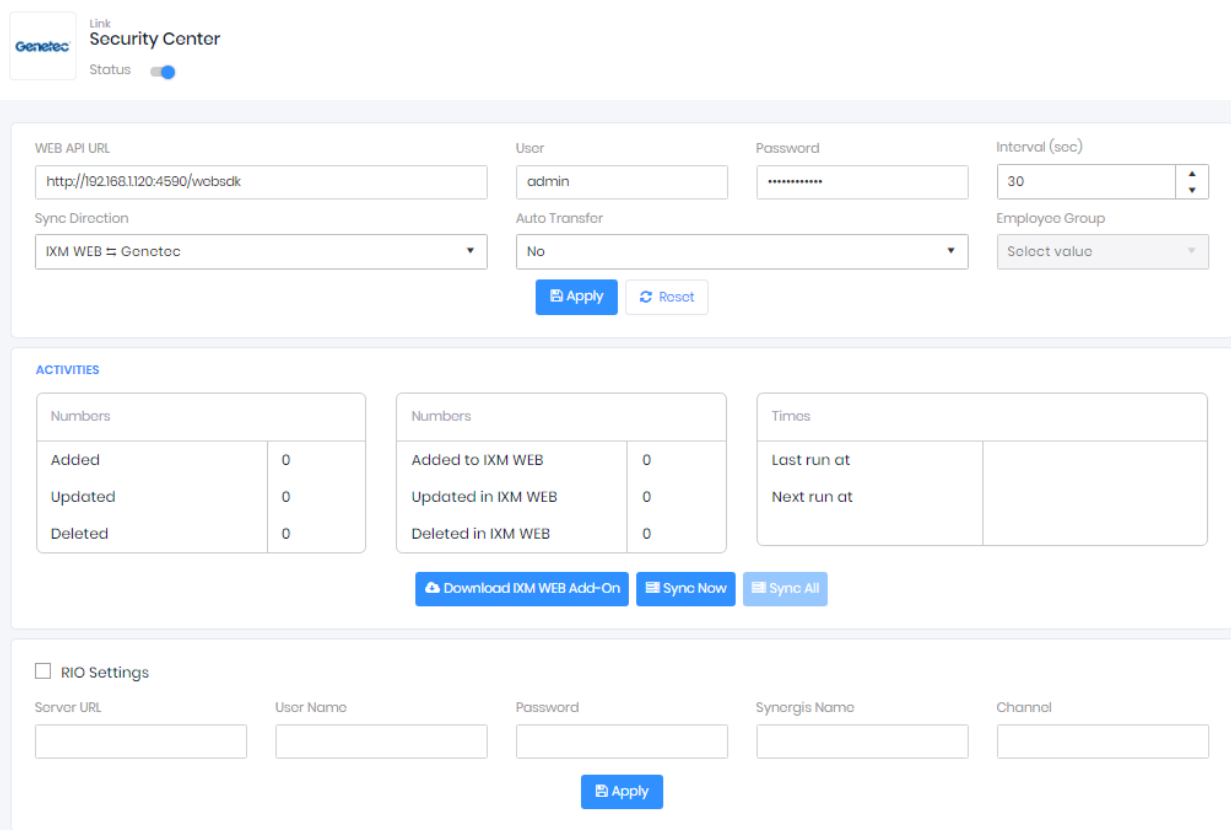

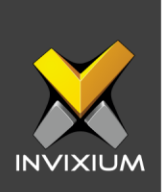

3. Provide values for the Web API URL, User, Password, interval, Sync Direction, Auto Transfer option, and Sync Card Number with fields. Each configuration setting is explained below:

**Web API URL:** Synergies Software API URL.

**Web Service User:** Name to log into Genetec.

**Web Service Password:** Password to log into Genetec.

**Interval**: Latency acceptable between data transfers.

#### **Sync Direction:**

- $\triangleright$  Sync data from Genetec to IXM WEB.
- $\triangleright$  Sync data from IXM WEB to Genetec.
- $\triangleright$  Sync data both ways. LINK will update IXM WEB first and then Genetec.
- **Auto Transfer:** LINK can send all users imported from Genetec to all registered Invixium devices when auto transfer is selected.
- **Employee Group:** Selection of employee group needs to be done for using Auto transfer functionality
- **Sync All:** If sync direction is selected as Genetec to IXM WEB (One-way sync) then the sync all button will get displayed, Sync All feature allows a Re-Sync of databases from Genetec to IXM WEB. This will re-import missing cardholders or updated cardholders from GCC to IXM WEB. Also, it will delete IXM WEB employee records according to cardholders available in GCC.
- 4. When synchronization happens at the specified intervals and the users are added or updated, the numbers will change accordingly.
- INVIXIUM XAD-FDD-588-02G 5. For immediate syncing instead of at the specified automatic intervals click the "Sync Now" button, which runs an immediate sync.

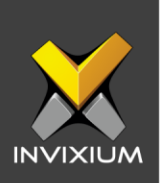

6. Click **Apply** to save the changes.

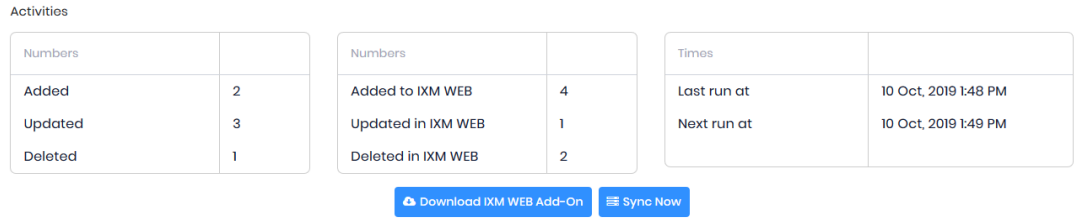

- 7. Here you can see data pertaining to license usage with last and next run times.
- 8. Clicking **Sync Now** immediately syncs pending data. This is useful when you don't want to wait until the next scheduled run which is shown in Next Run At.
- 9. When data is syncing at the given interval, the numbers in the Activity log will change accordingly.
- 10.Click Download IXM WEB Add-On to download and set up installation on each machine where Config Tool is available to do enrollment of biometric templates from LINK view.

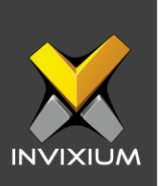

### **Add-On**

- 1. The Add-on setup is available for download under the Activity section of IXM View.
- 2. Click the "Download IXM WEB Add-on" button and install it on each PC where the Config Tool and/or Security Desk are installed.
- 3. Restart Config Tool/Security Desk if it was open during installation. An IXM WEB icon will be added in the Tasks section.

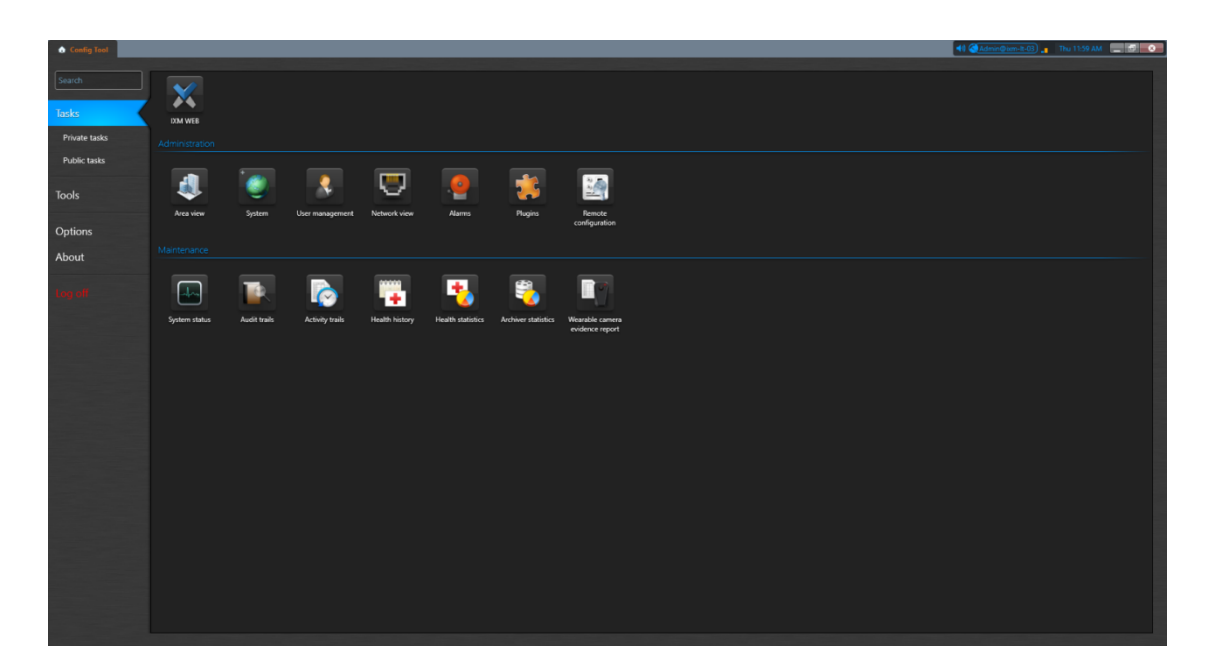

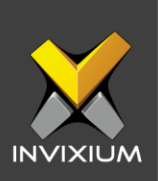

4. Clicking it loads the enrollment view directly from Genetec.

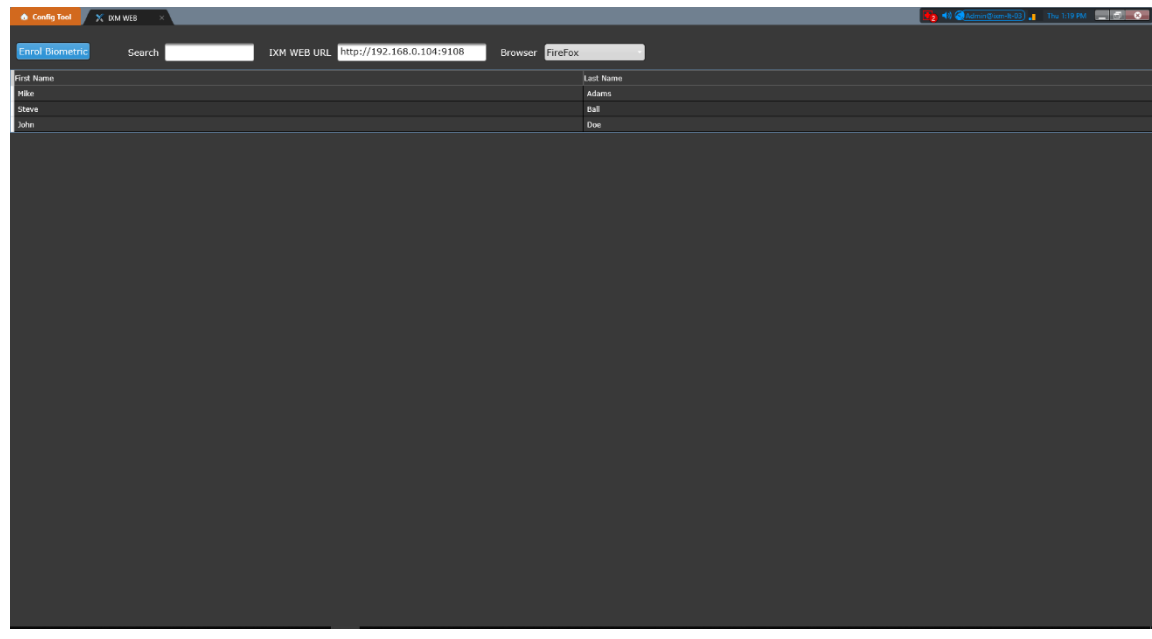

- 5. Provide the IXM WEB URL on the first run.
- 6. Search is for looping user cardholders.
- 7. Select the cardholder and click Enroll Biometric.

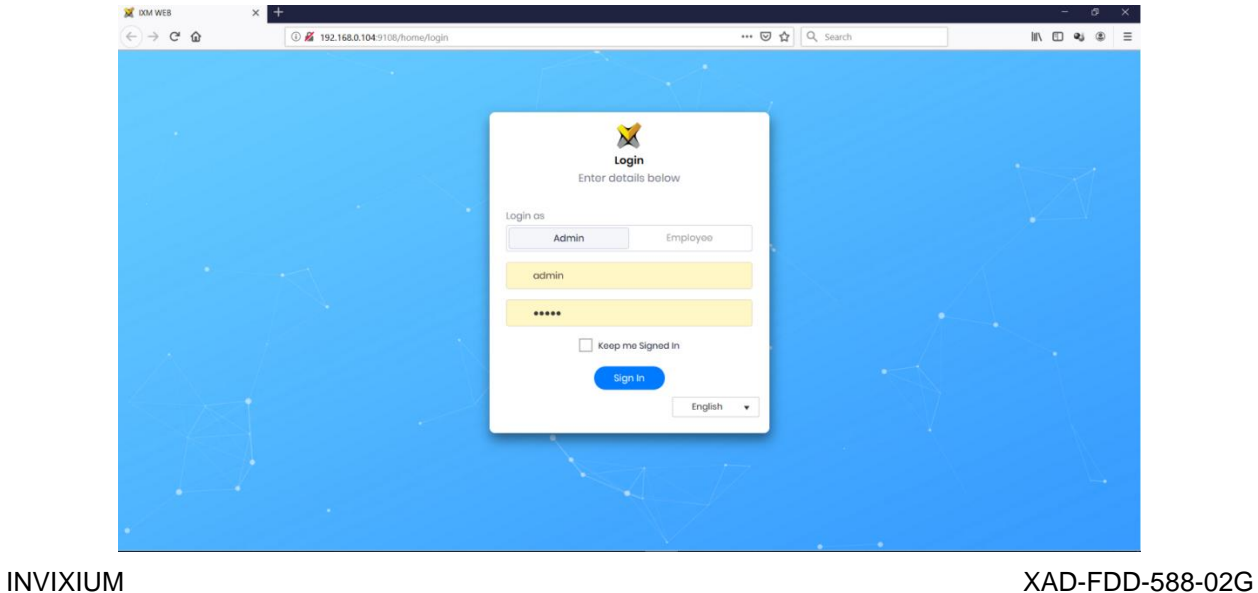

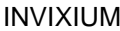

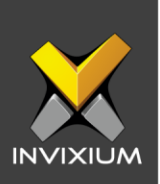

- 8. IXM WEB will open a separate window.
- 9. Log in to IXM WEB, optionally selecting to stay signed in.

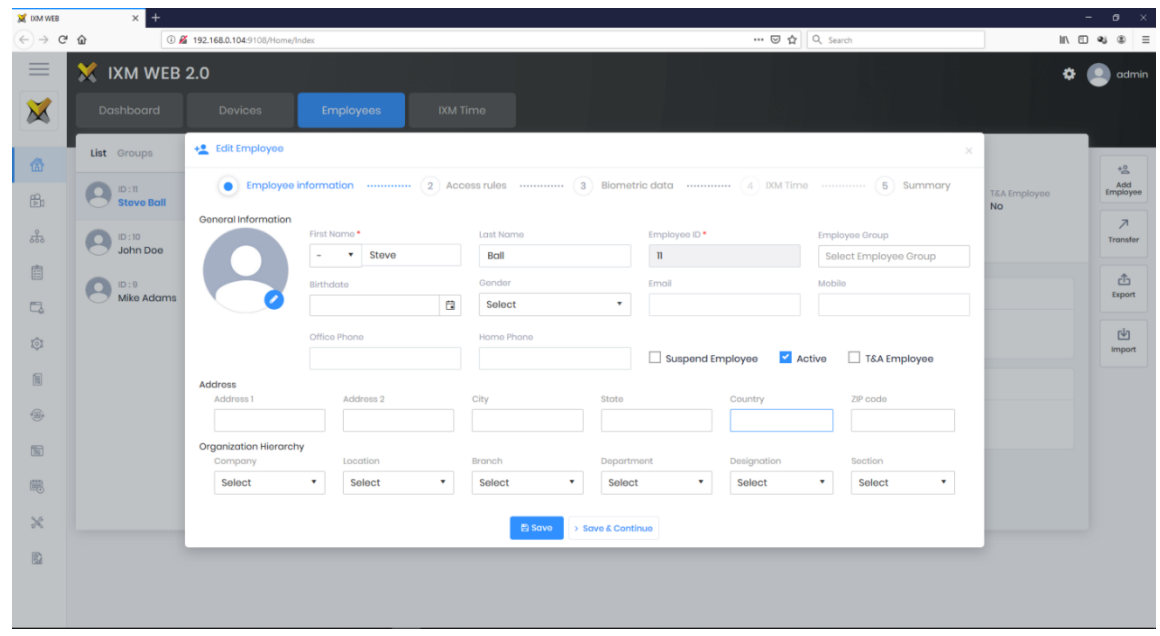

10. From here on, enrollment can be done just like if IXM WEB was open in an external Internet Explorer browser.

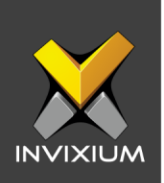

## **RIO Settings**

1. Enable RIO Settings to use this architecture for access control.

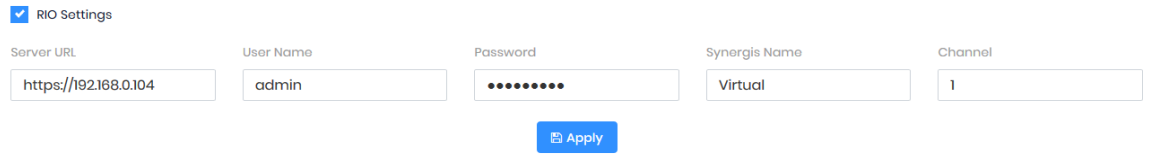

2. Provide details for the Invixium devices to be selected in the next step and click **Apply** below the "**RIO Settings**" section.

**Server URL:** Address of Synergis appliance.

**Username/Password:** Credentials to access Synergis appliance.

**Synergis Name:** This is used to separate Synergis appliances for setups with multiple appliances.

**Channel:** Devices selected in the next step would be added to this channel on **the** Synergis appliance. A new channel will be created if required.

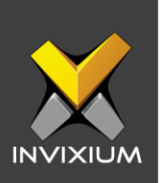

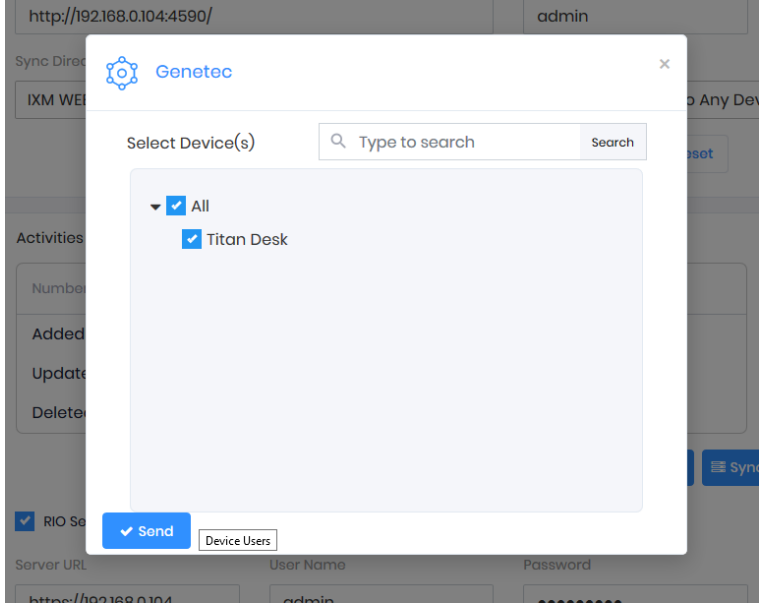

- 3. Select target devices for settings and click Send.
- 4. Note: Clicking **Send** will add each selected Invixium device as an interface on the Synergis appliance. The device name will be the name of the interface. Each interface will be given an input label, "**REX**", an output label, "**Lock**", and a reader label, "**Reader**". Select target devices for settings and click **Send**.

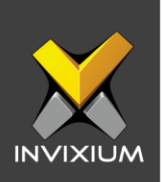

# **Turning RIO Off**

1. Disable RIO Settings and click **Apply** to turn off RIO-based architecture.

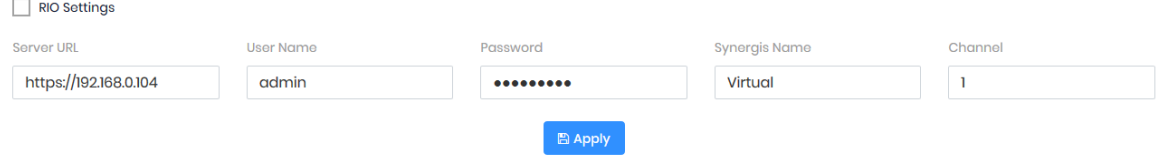

2. Select target devices where RIO Settings are to be turned off and click **Send**.

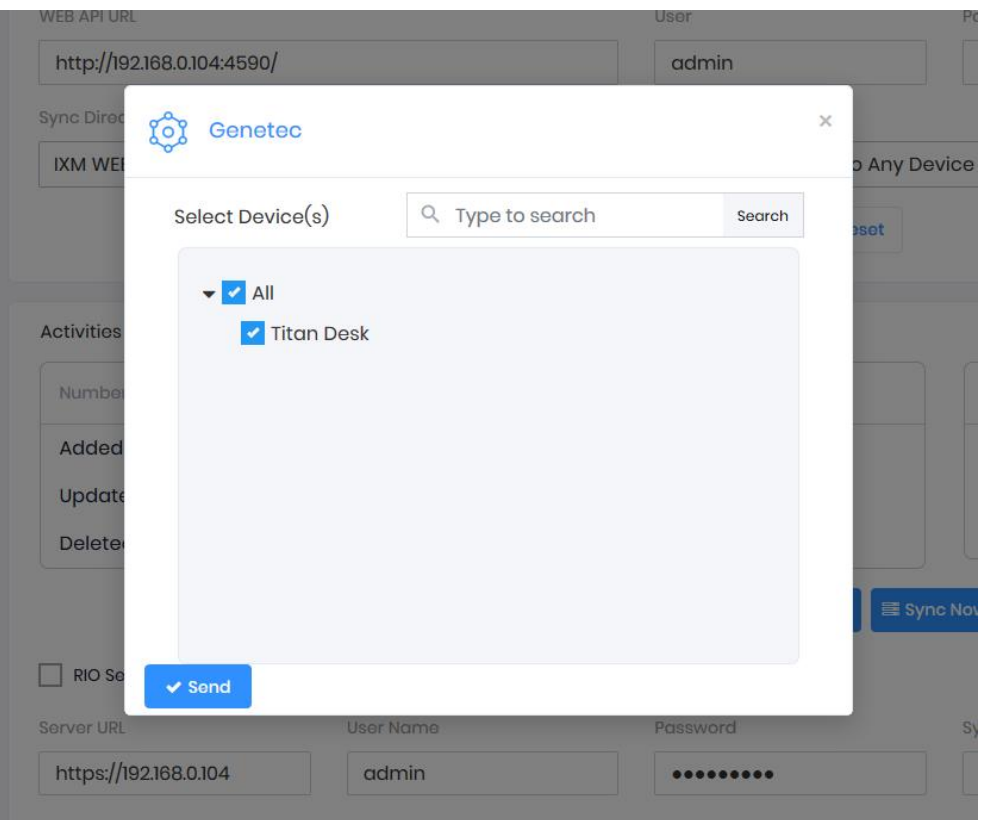

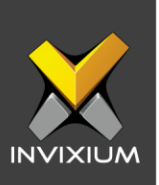

#### **Support**

For more information relating to this Feature Description document, please contact us at [support@invixium.com](mailto:support@invixium.com)

#### **Disclaimers and Restrictions**

This document and the information described throughout are provided in their present condition and are delivered without written, expressed, or implied commitments by Invixium Inc. and are subject to change without notice. The information and technical data herein are strictly prohibited for the intention of reverse engineering and shall not be disclosed to parties for procurement or manufacturing.

This document may contain unintentional typos or inaccuracies.

#### **TRADEMARKS**

The trademarks specified throughout the document are registered trademarks of Invixium Access Inc. All third-party trademarks referenced herein are recognized to be trademarks of their respective holders or manufacturers.

Copyright © 2022, INVIXIUM. All rights reserved.